## **Competition Management Guide**

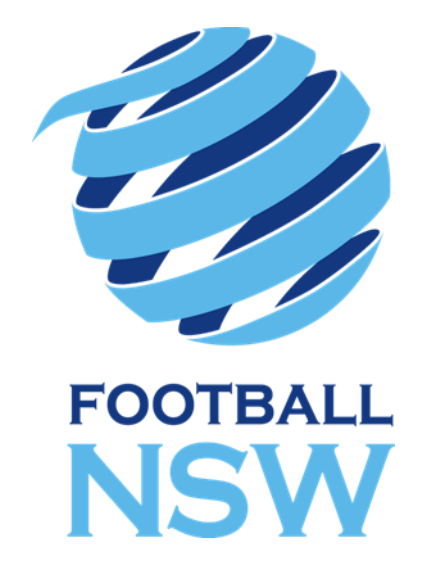

# **Football NSW Champion of Champions Results Entry**

### **CONTENTS**

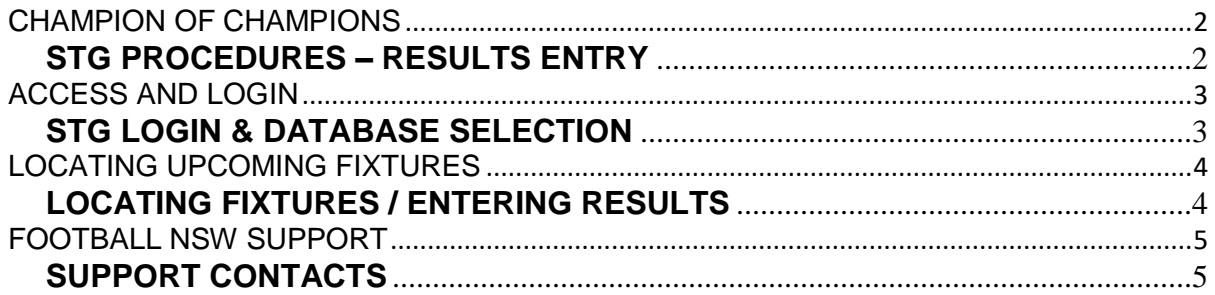

#### <span id="page-2-0"></span>CHAMPION OF CHAMPIONS

#### <span id="page-2-1"></span>**SPORTS TECHNOLOGY GROUP PROCEDURES – RESULTS ENTRY**

This guide has been prepared by Football NSW to serve as a reference for Associations regarding the entering of results for the Champion of Champions.

For the Champion of Champions results are to be entered into STG by the Association representative

#### *Results are to be entered into STG between 4:00PM and 6:00PM on the night of the game.*

If you have not set up an Passport account you will need to do so by going to the following link and registering an account:<https://passport.sportstg.com/account/>

To arrange your Association Access you are required to complete the Champion of Champions Access Request form: <http://form.jotformpro.com/form/52298121735961>

This document covers the following:

- *1. Logging into STG;*
- *2. Locating fixtures;*
- *3. Entering results;*
- *4. Support.*

Results will automatically upload to the website at times set by Football NSW.

#### <span id="page-3-0"></span>ACCESS AND LOGIN

#### <span id="page-3-1"></span>**STG LOGIN & DATABASE SELECTION**

After your access has been set up on your Passport, sign in here; <https://passport.sportstg.com/login/>

Enter your Passport email address and associated password then click "*Sign In*". If you can't remember your password use the "*Forgot Password?*" functionality. Once logged in select "*Results Entry & Live Scoring*" under the "**Logins**" heading.

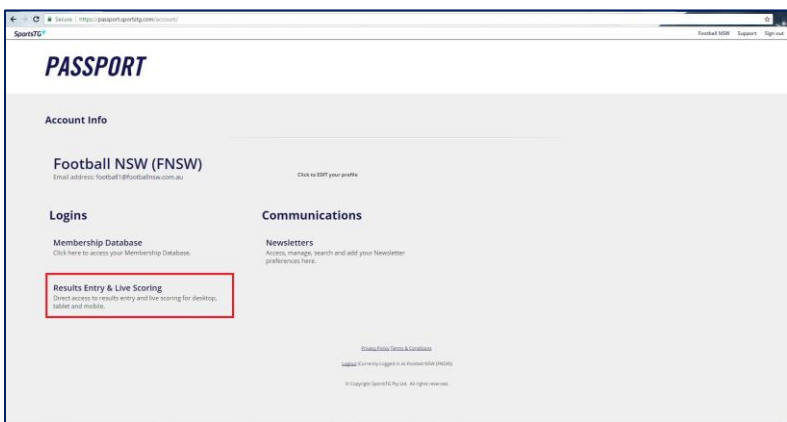

You will then be taken to a new screen which will display all of the databases that you have access to. Click on the relevant database.

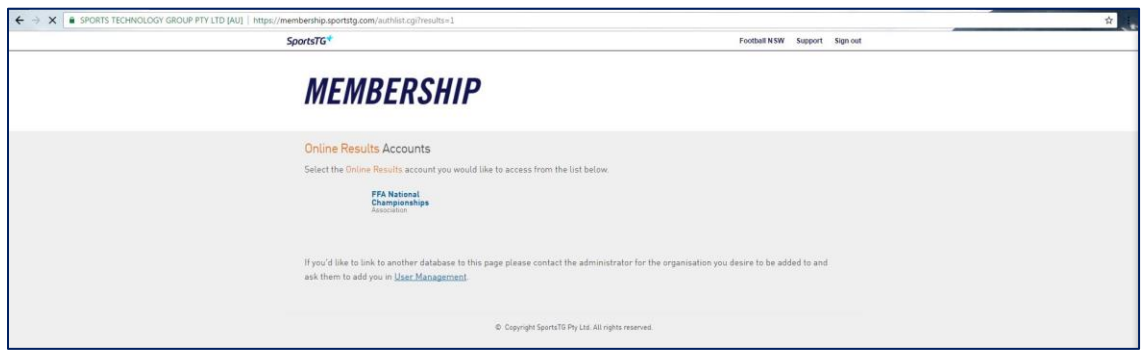

#### <span id="page-4-0"></span>LOCATING UPCOMING FIXTURES

#### <span id="page-4-1"></span>**LOCATING FIXTURES / ENTERING RESULTS**

After clicking on your Association Access, you will be taken to a screen to view fixtures. Enter in the date parameters for the fixtures you are searching for and click "*Enter Quick Results*".

You can also select to see only certain competitions by using the filters to the right hand side. You will only see matches that are taking place at venues which you have access too.

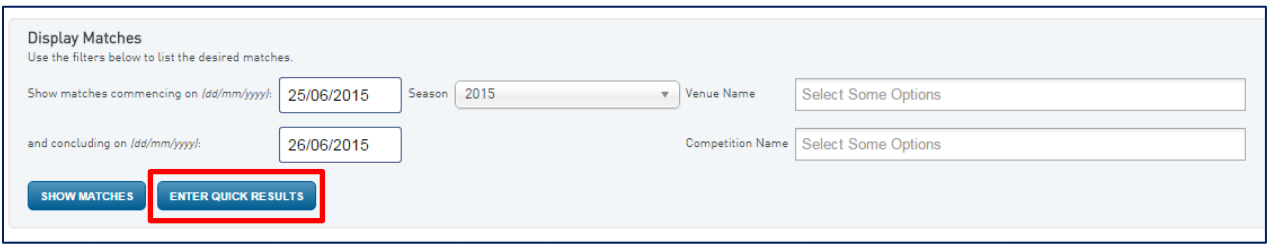

After clicking on "*Enter Quick Results*" you will be taken to the results area for the fixture.

You are required to enter *Half Time and Full Time Scores*. You will notice that the "*Result*" will automatically update to win/loss/draw according to the results you enter.

Click on "*Save Quick Results*".

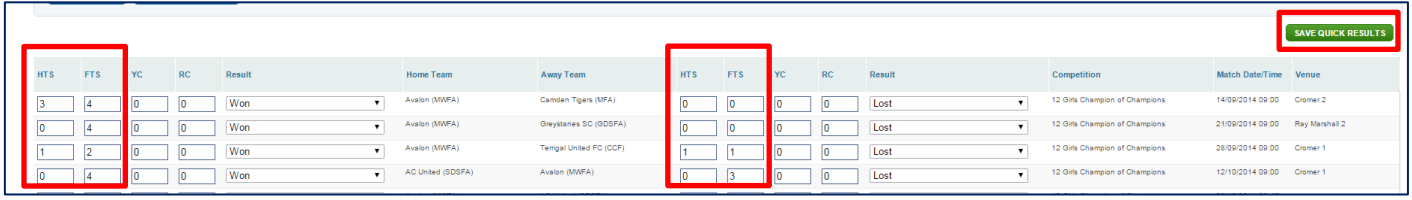

#### <span id="page-5-0"></span>FOOTBALL NSW SUPPORT

#### <span id="page-5-1"></span>**SUPPORT CONTACTS**

Football NSW have support available should you encounter any problems throughout this process, please see below for support contact information.

**Kim Burge:** (02) 8814 4444 [kim@footballnsw.com.au](mailto:kim@footballnsw.com.au) (business hours – 9am-5pm Mon-Fri)